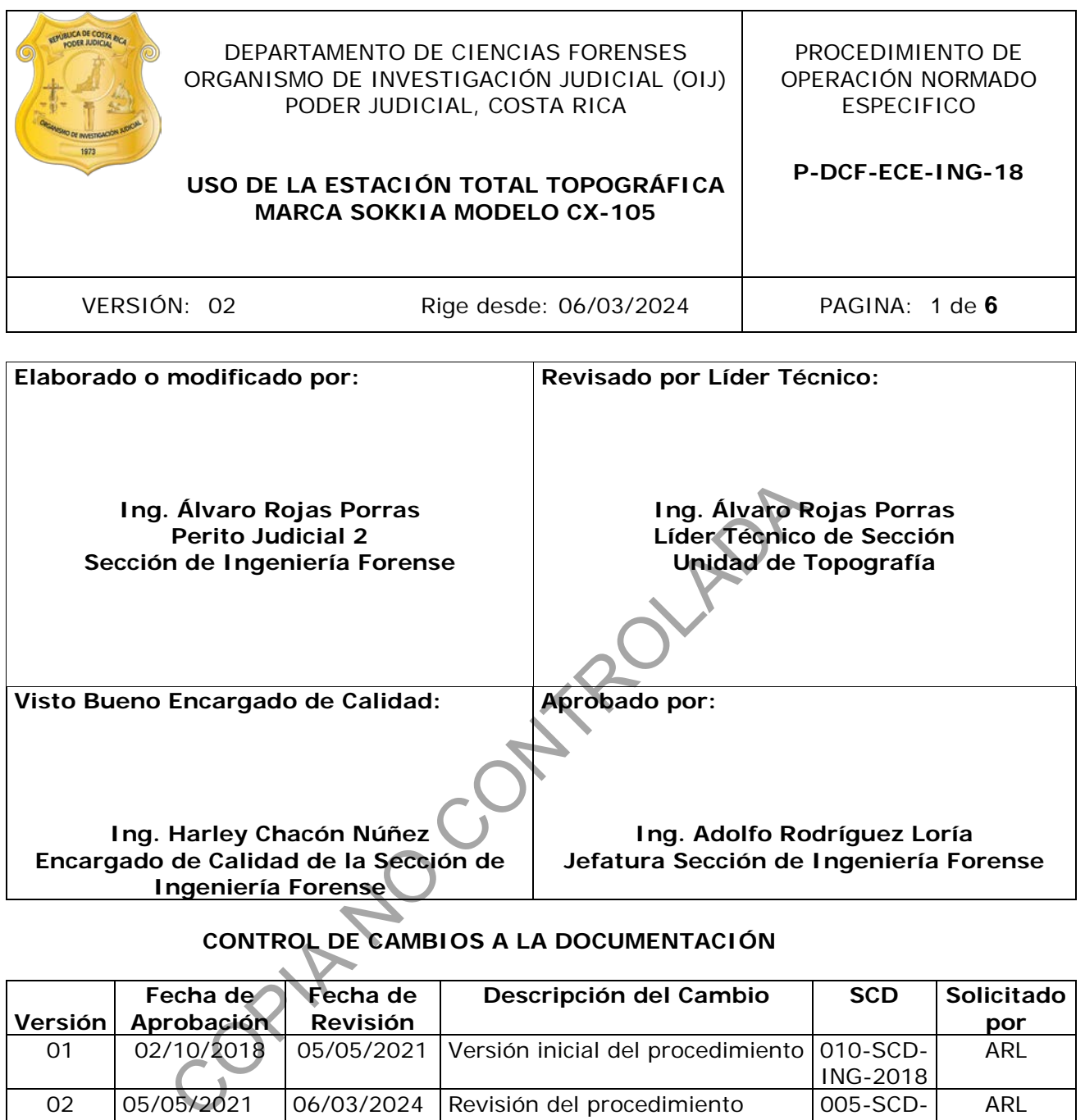

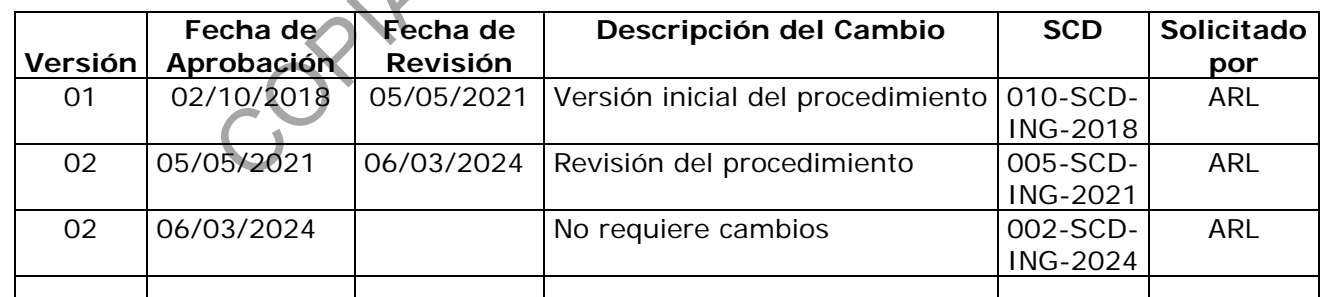

### **ESTE PROCEDIMIENTO ES UN DOCUMENTO CONFIDENCIAL PARA USO INTERNO DEL DEPARTAMENTO DE CIENCIAS FORENSES SE PROHÍBE CUALQUIER REPRODUCCIÓN QUE NO SEA PARA ESTE FIN**

**La versión oficial digital es la que se mantiene en la ubicación que la Unidad de Gestión de Calidad defina. La versión oficial impresa es la que se encuentra en la Unidad de Gestión de Calidad. Cualquier otro documento impreso o digital será considerado como copia no controlada** 

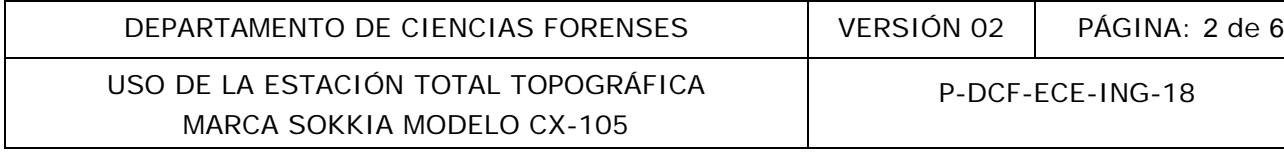

## **1 Objetivo:**

Estandarizar el uso de la estación total topográfica marca Sokkia modelo CX-105, la cual consta de la estación total, el equipo auxiliar de topografía (trípode, bastones, bípodes, prismas y portaprismas) y el software Spectrum Link o similar.

## **2 Alcance:**

Este PON aplica durante todo el proceso de levantamiento y procesamiento de coordenadas realizados con la estación total topográfica Sokkia modelo CX-105, durante las inspecciones realizadas por la Sección de Ingeniería Forense. Dicha metodología de levantamiento puede ser utilizada para cualquiera de las pericias desarrolladas en la Sección, como por ejemplo levantamientos topográficos, sitios de suceso, accidentología, etc.

## **3 Referencias**:

Curso de aprovechamiento uso de Estación Total Sokkia modelo CX-105, Móviles de Costa Rica. Manual del usuario de la estación total topográfica marca Sokkia modelo CX-105 (En INTERNET).

Procedimiento de inspección de Ingeniería Forense.

## **4 Equipos y Materiales:**

Boleta de solicitud de equipo pericial Computadora con software Spectrum Link Cuaderno de bitácora de equipo de la estación total topográfica Dispositivo de memoria USB de la estación total topográfica Equipo auxiliar (trípode, bastones, bípodes, prismas y portaprismas) Estación Total topográfica marca Sokkia, modelo CX-105 Formulario de inspección de ingeniería forense correspondiente a la pericia solicitada Procedimiento de Inspección de Ingeniería Forense Registro de chequeo de equipo topográfico dalquiera de las pericias desarrolladas en la Sección,<br>pográficos, sitios de suceso, accidentología, etc.<br>hamiento uso de Estación Total Sokkia modelo CX-105, Ma<br>rio de la estación total topográfica marca Sokkia m<br>inspecci

# **5 Reactivos y Materiales de Referencia:**

No aplica.

# **6 Condiciones Ambientales:**

Para un buen desempeño de los equipos de medición, se tomará en cuenta una serie de condiciones ambientales que se detallan a continuación:

En caso de tormenta eléctrica: si se encuentra en un sitio abierto no se recomienda realizar ningún tipo de medición.

Fuerte precipitación: si se encuentra en un sitio abierto no se recomienda realizar o continuar con el proceso de medición, se deberá retirar el equipo y resguardarlo en un lugar seco y seguro.

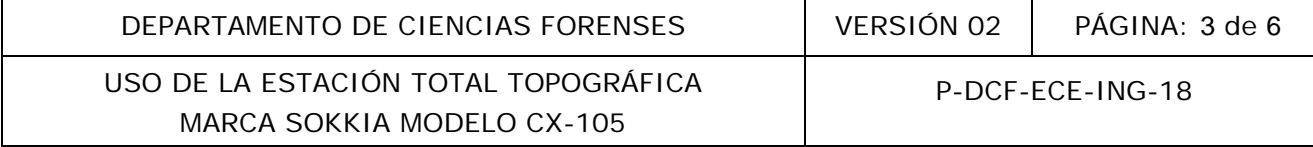

## **7 Procedimiento:**

## **Solicitud y chequeo de equipo**

7.1 Proceda a solicitar la estación total topográfica y el equipo auxiliar al encargado de la bodega de equipo pericial como se indica en el procedimiento de Inspección de Ingeniería Forense.

7.2 Proceda a realizar el chequeo de la estación total como se indica en el procedimiento de Inspección de Ingeniería Forense y registre la información en el formulario de chequeo de equipo topográfico.

### **Levantamiento en sitio**

7.3 Abra el trípode y colóquelo sobre el punto de la estación inicial.

7.4 Coloque la estación total sobre el trípode y ajuste el tornillo del trípode a la estación total.

7.5 Encienda y nivele la estación total y verifique el nivel rotando el equipo 90 grados.

7.6 Presione la tecla F1.

7.7 Oriente la estación al norte magnético presione la tecla F3 (0 Set) dos veces y luego presione ESC. en sitio<br>
le y colóquelo sobre el punto de la estación iniciale<br>
tación total sobre el trípode y ajuste el tornillo del trípode a<br>
vele la estación total y verifique el nivel retando el equipo<br>
cla F1.<br>
stación al norte ma

7.8 Presione la tecla F3 (DATA) y seleccione JOB, luego presione ENT.

7.9 Presione F1 (List) y seleccione el trabajo en las dos casillas que aparecen (JOB selection y Coord search JOB), luego presione ESC.

7.10 Seleccione JOB selection y seguidamente JOB (disponibles). Baje con las teclas a JOB details y presione ENT.

7.11 Digite el nombre del caso en el formato establecido (20XX-00000-ING), luego presione la tecla F4 y seguidamente presione ESC tres veces.

7.12 Estando en la pantalla principal presione FUNC hasta que aparezca en el espacio correspondiente a la tecla F3 la palabra TOPO.

7.13 Suba con las flechas a Occupy y presione ENT.

7.14 Ingrese coordenadas N-E-Z de la estación.

7.15 Digite el nombre del punto preferiblemente 001.

7.16 Ingrese la altura del instrumento en el espacio correspondiente a HI.

7.17 Ingrese el descriptor EST en el espacio correspondiente.

P-DCF-GCG-JEF-001-R3, Versión 01 Emitido y Aprobado por Unidad de Gestión de Calidad 7.18 Ingrese las iniciales del operador.

7.19 Seleccione al final F4.

7.20 Baje con las flechas y seleccione Dist-coord, luego presione ENT.

7.21 Ingrese la altura del bastón en el espacio correspondiente a HR.

7.22 Ingrese el nombre del punto a medir como 002.

7.23 Ingrese el descriptor correspondiente utilizando la tecla F2 (List).

7.24 Presione el botón de Trigger ó AUTO para medir los puntos de interés.

**Nota No1:** La opción MEAS solamente muestra la distancia, no guarda la medición.

7.25 Registre (almacenar en memoria de la estación) cada punto del levantamiento presionando REC.

**Nota No2:** Si la tecla luz se mantiene presionada se activa el puntero láser.

**Nota No3:** Posicionado en la línea HR y presionando la tecla Shift, cambia entre prisma – láser - tarjeta refractiva.

7.26 Anote el número de la siguiente estación, así como sus coordenadas (N-E-Z), para realizar verificación.

7.27 Apague el equipo y guárdelo en la caja protectora.

# **Cambio de estación**

7.28 Estacione y encienda el equipo en la nueva estación, (como se establece en ítems 7.4 y 7.5.) Solainmente muestra la distancia, no guarda la media distancia de la estación) cada punto<br>
almacenar en memoria de la estación) cada punto<br>
recla luz se mantiene presionada se activa el puntero láser<br>
ionado en la línea HR

7.29 Presione la tecla F3 (TOPO).

7.30 Busque la opción Ocuppy y pulse ENT.

7.31 En el espacio de punto digite el nombre del punto estación o presione la tecla F1 (LOAD) y busque el número correspondiente y seleccione ENT, ingrese la altura de la estación y verifique que el código sea EST.

7.32 Dele ENT en BS, por Coordenadas, ENT, luego presione la tecla F1 (LOAD) y busque el número correspondiente al punto de amarre y presione ENT, revise la información y pulse REC, ingrese la altura del punto observado, realice puntería y presione la tecla F4 (OK).

7.33 Realice la medición, verifique las coordenadas.

7.34 Busque Dist+Coord y seleccione ENT, luego se sigue midiendo a los puntos de interés como se indica en 7.24. Verifique el consecutivo de medición de puntos.

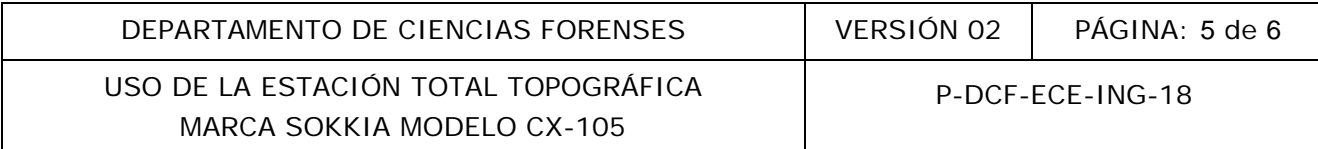

7.35 Al final del levantamiento guarde el archivo de trabajo en la USB asignada al equipo, apague el equipo y guárdelo en la caja protectora.

7.36 Si es necesario realizar un nuevo cambio de estación proceda como se indicó en los ítems 7.27 al 7.34.

### **Descarga y procesamiento de datos**

7.37 Una vez terminado el levantamiento, asegúrese de guardar la información.

7.38 Utilice la memoria USB asignada para descargar los datos de campo registrados en la estación total.

7.39 Guarde el archivo o trabajo de campo en la memoria USB en formato. SDR (datos crudos).

7.40 En la oficina, procese los datos utilizando el software Spectrum Link o similar y genere el archivo en formato dxf (coordenadas) para realizar el análisis métrico correspondiente. Guarde la información en la carpeta correspondiente del caso.

7.41 Entregue limpio el equipo al encargado de bodega.

## **8 Criterios de Aceptación o Rechazo de Resultados:**

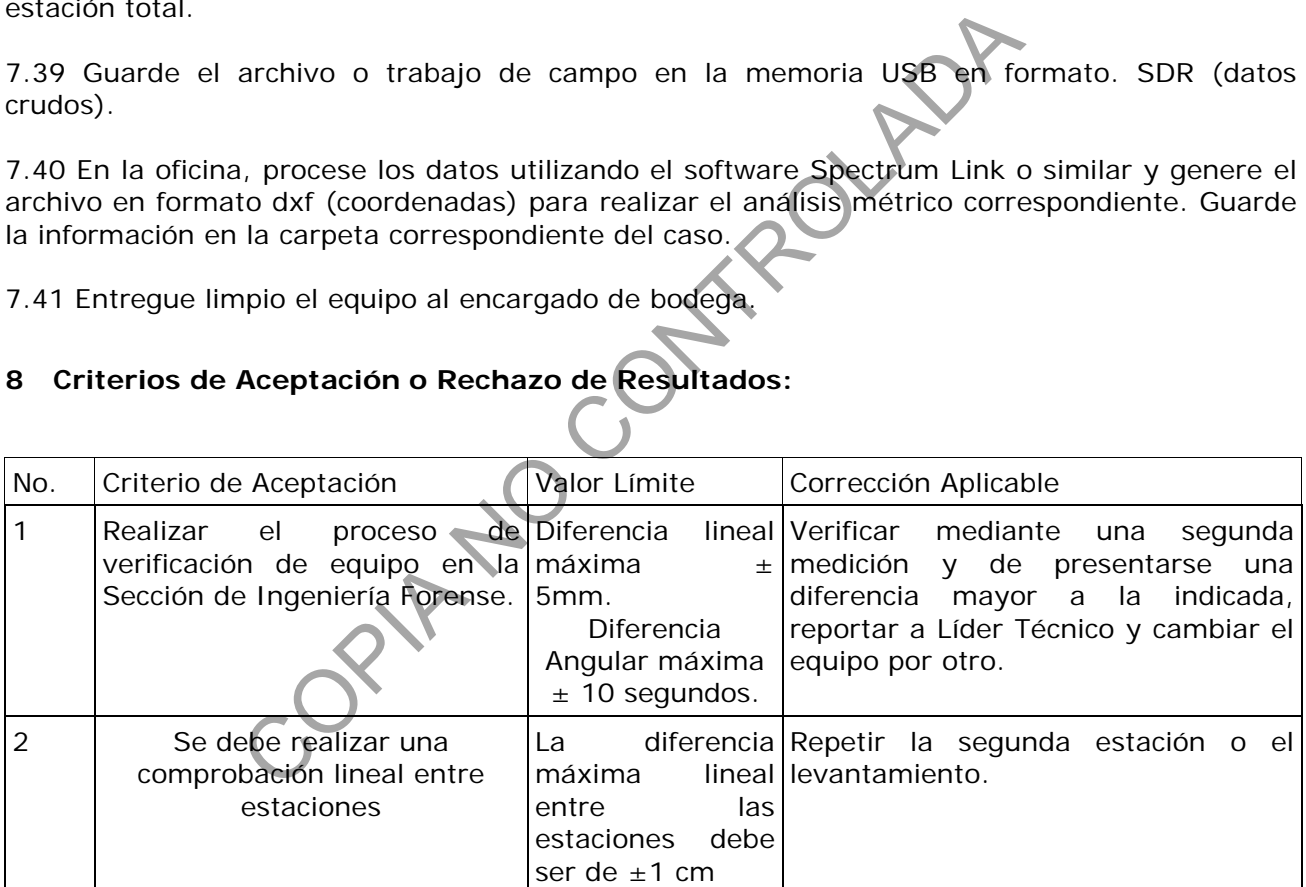

### **9 Cálculos y evaluación de la incertidumbre:**

Ver presupuesto de incertidumbre correspondiente.

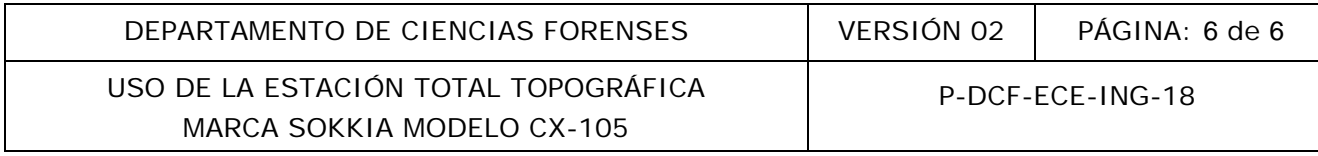

### **10 Reporte de Análisis y Resultados:**

Los resultados de las mediciones del levantamiento con la estación total topográfica serán remitidos a la Autoridad Judicial correspondiente por medio de un dictamen pericial, los cuales responderán a las características propias de cada pericia realizada en la Sección de Ingeniería Forense y a lo solicitado por la Autoridad Judicial.

### **11 Medidas de Seguridad y Salud Ocupacional:**

Entre las medidas de seguridad que se deben cumplir para el uso de la estación total topográfica Sokkia modelo CX-105 están:

1. Se debe verificar previo a cada inspección la seguridad del personal y del equipo topográfico con la Autoridad Judicial correspondiente, para garantizar la integridad del personal y del equipo.

2. Retirar las baterías de la estación total topográfica una vez finalizado el levantamiento.

3. No dejar la estación total topográfica en un vehículo cerrado por mucho tiempo.

4. Desinfecte la estación total topográfica con un paño seco y limpio y con el desinfectante destinado para tales fines en la Sección, antes de guardar el equipo en la caja protectora cuando se asista a un sitio de suceso. car previo a cada inspeccion la seguridad del personal y de<br>
Judicial correspondiente, para garantizar la integridad<br>
perías de la estación total topográfica una vez finalizado el le<br>
ación total topográfica en un vehículo

#### **12 Simbología:**

No aplica.

### **13 Terminología:**

Estación total topográfica: instrumento óptico electrónico de alta precisión, destinado a la medida de ángulos horizontales y verticales y a la medición de rutinas.

#### **14 Anexos**

No aplica.